### Scholarship Acquittal Process

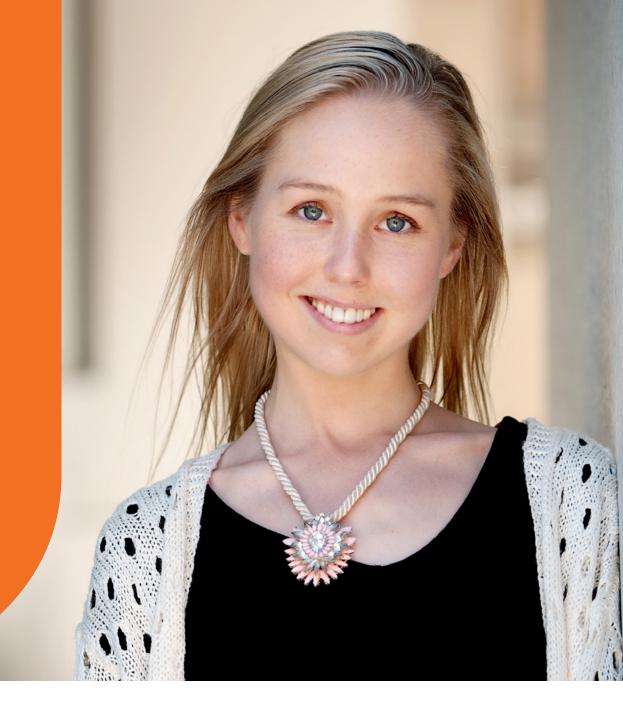

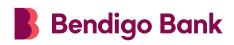

Community Enterprise Foundation™

# Congratulations on the successful completion of your studies.

It is a condition under **section 4** of your grant agreement that you must complete a report outlining how you have spent your funding.

This document is a guide to assist you to complete the online report. Please note that this report must be completed in its entirety in one go as you are unable to save as you progress.

For more information please contact the Foundation Team:

Phone: 1300 304 541

Email: foundation.mailbox@bendigoadelaide.com.au

To commence your application log onto this site:

www.bendigobank.com.au/foundation

Scholarship Acquittals are divided up in to two stages:

#### 1. Continuation of Funding:

Stage 1 (pages 7-10)

Students who were awarded multiple years of funding and are applying for the next years payment. To be eligible for a subsequent years award you must have passed your subjects and substantiated the expenditure of your funds.

#### 2. Scholarship Completion:

Stage 2 (pages 11-12)

Students who have received all of their funding and who are reporting on their last years study.

**Note:** This report must be completed in its entirety in one go, as you are unable to save your progress.

### Before you start

You will be required to provide a copy of your results and evidence of how the funds have been spent.

Please ensure that you have the following documents saved to your computer before you start.

Results: An academic transcript of your results for the year

Receipts: Substantiating the full amount awarded

**Spreadsheet:** An expenditure spreadsheet detailing the items your scholarship funding went towards and an estimate of amount spent against each item

(\*see page 13 for example)

Please note, you can only upload **five** documents.

- · One must be for receipts
- · One must be academic results

Acceptable expenditure may include:

- · Accommodation
- Course related fees, text books, and study related material/equipment
- · Study related travel within Australia

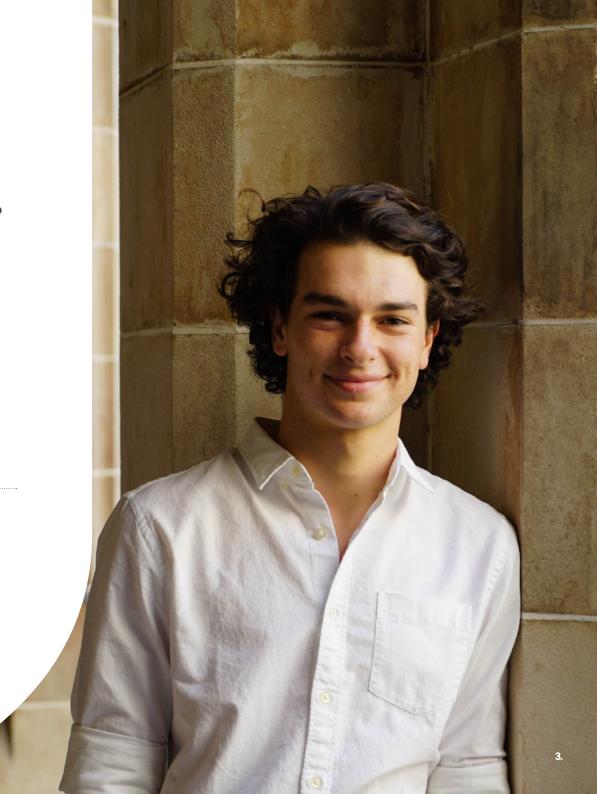

### Navigating the scholarship platform

Go to www.bendigobank.com.au/foundation

Step 1: Click on the 'Apply for Funding' tab

**Step 2:** Click on 'Apply now' on the Scholarships tile

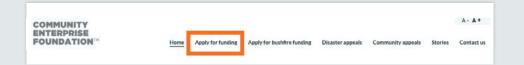

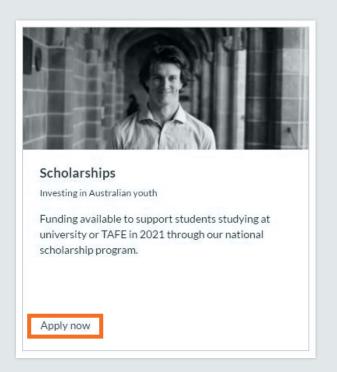

### Navigating the scholarship platform

Step 3: Click on the 'Log in' button

**Note:** Log in using the email address and password you used to originally lodge the application. You can reset your password if you have forgotten it.

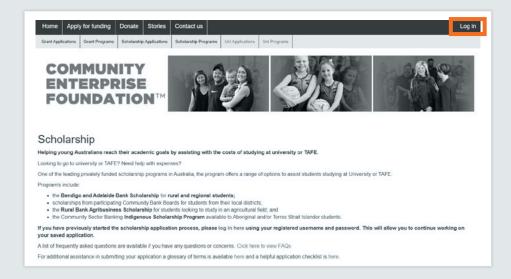

## Accessing your application

**Step 4:** Select 'Manage your applications'. Your application(s) will appear.

**Step 5:** Click the **'Progress applications'** button.

Complete all questions.

**Note:** The online Project Completion Report will pre-fill from the details lodged in your original application.

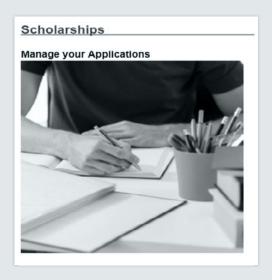

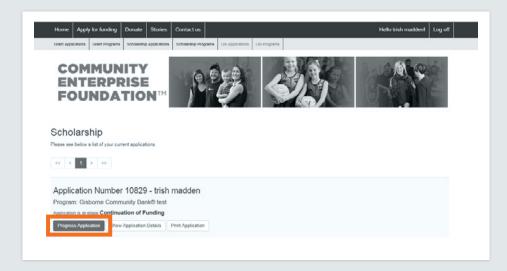

#### Applying for your next payment

#### **Applicant Tab:**

Please complete all questions.

Move to the bottom half of the page.

This will be pre-filled with your previous contact details.

Please check this information and update your contact details if they have changed.

Select 'Save' at the bottom of the page and move to the Education tab by selecting 'Next' at the top of the page.

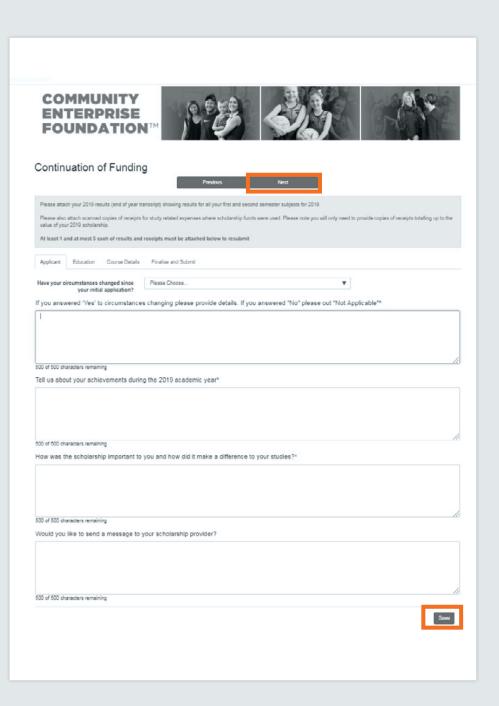

#### Applying for your next payment

#### **Education Tab:**

Answer each of the three questions.

Select 'Save' at the bottom of the page and move to the next tab - Course details by selecting 'Next' at the top of the page.

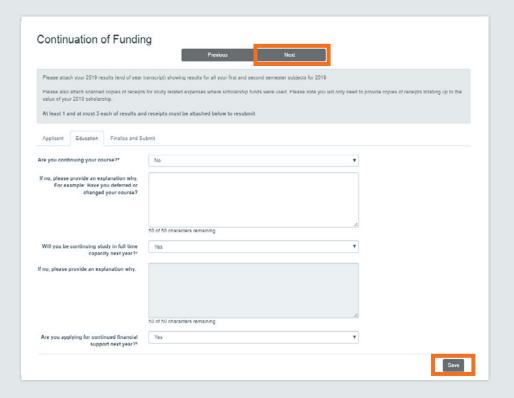

#### Applying for your next payment

#### Finalise and Submit Tab - Uploading Documents:

- Upload your receipts for costs incurred
- · Upload your academic results
- Upload your expenditure spreadsheet (see example page 13)
- 1. Type in the 'Title' of your file
- 2. Select the drop-down box and select appropriate 'File Type' for each attachment
- 3. Click on the **'Browse'** button this will take you to your personal files on your computer
- 4. Select the relevant document and click **upload**

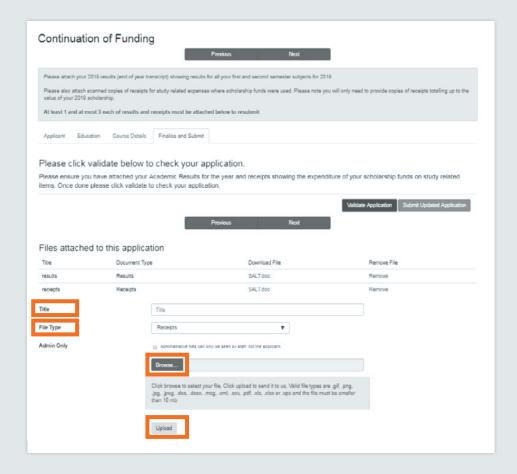

#### Applying for your next payment

Finalise and Submit Tab - Uploading Documents:

Select 'Validate' Application

If there are any errors in your application these will be highlighted. Check the message displayed and complete.

Press the 'Submit Updated Application' button.

The system will confirm successful submission.

We will then assess your submission to ensure that you have met the requirements for additional payment. Once approved we will be in touch regarding your next payment via email.

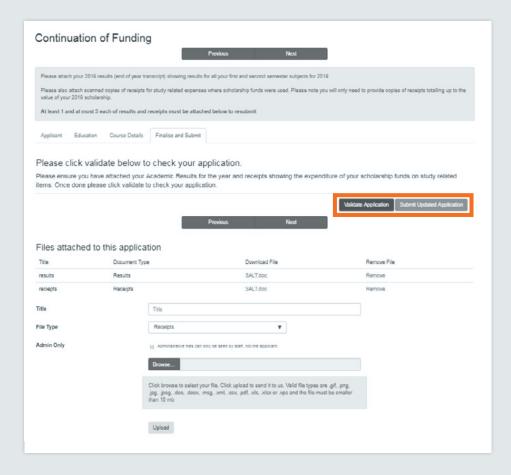

**Note:** Your document will appear in a list at the top of the screen. Complete this process to attach all relevant documentation in support of your application.

### Stage 2.

Students who have received all of their funding and who are reporting on their last year.

#### **Applicant tab:**

- · Upload your receipts for costs incurred
- · Upload your academic results
- Upload your expenditure spreadsheet (see example page 13)
- 1. Type in the 'Title' of your file
- 2. Select the drop-down box and select appropriate 'File Type' for each attachment

Please note, to finalise and submit your report you must upload one each of the file types at a minimum.

- Receipt from the file type
- Results from the file type
- Expenditure spreadsheet from the file type A maximum of 5 attachments can be provided.
- 3. Click on the **'Browse'** button this will take you to your personal files on your computer
- 4. Select the relevant document and click upload

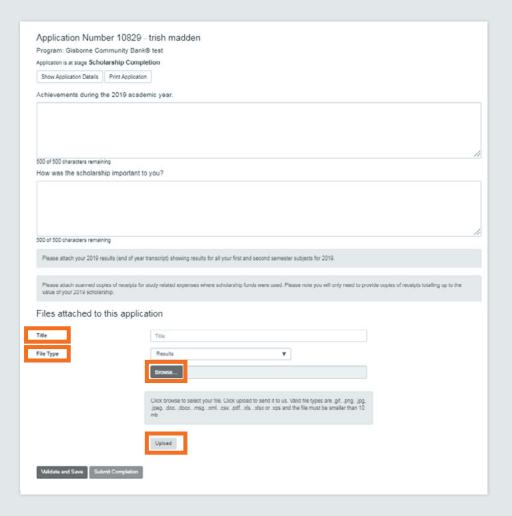

### Stage 2.

Students who have received all of their funding and who are reporting on their last year.

#### Applicant tab:

Select 'Validate' Application

If there are any errors in your application these will be highlighted in red. Check the message displayed and complete.

Press the 'Submit Updated Application' button.

The system will confirm successful submission.

We will then assess your submission to ensure that you have met the requirements.

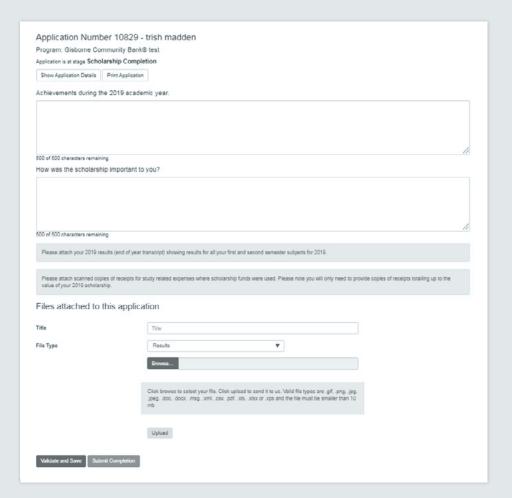

## Expenditure spreadsheet

As part of the funding application, we require an expenditure spreadsheet to be uploaded. The template on the right is only a guide.

The spreadsheet you provide does not have to be exact, however providing a list of items and the expenses associated is a great way to demonstrate what the scholarships funds will be used for.

| Materials (textbooks/laptop/supplies/stationery)                       | \$ |
|------------------------------------------------------------------------|----|
| Accommodation costs (rent/board/share house)                           | \$ |
| Living costs (food/travel/food/bill)                                   | \$ |
| Course costs (university fees/course fees/ special course fees)        | \$ |
| Other costs (special supplies/additional courses/ supplementary costs) | \$ |
| Total                                                                  | \$ |